### **Mailadresse**

Als First-Level-Supporter Ihrer Schule stellt Ihnen der Schulträger eine eigene Mailadresse zur Verfügung. Die Zugangsdaten werden Ihnen persönlich per Brief überreicht. Über den folgenden Webmaildienst können Sie Ihre Mails abrufen.

Link: *<https://webmail.webspaceconfig.de/>*

Die Anmeldung erfolgt über Mailadresse und Passwort.

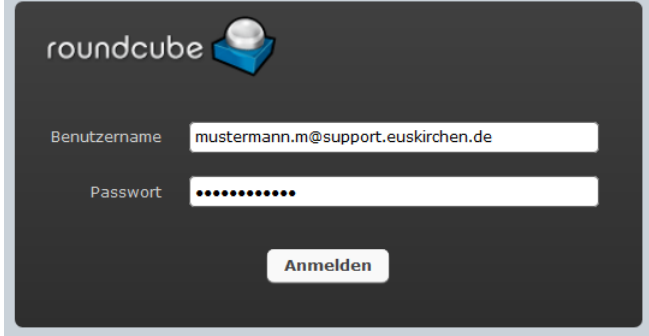

Bei der **Erstanmeldung** am Mailsystem werden Sie aufgefordert, den angezeigten Namen und die Mailadresse anzupassen.

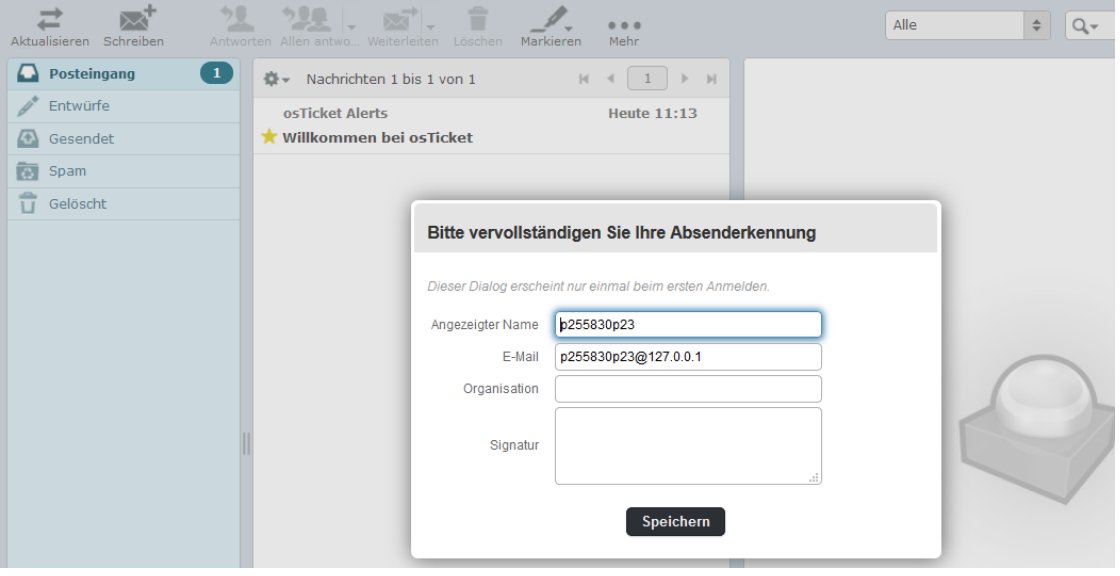

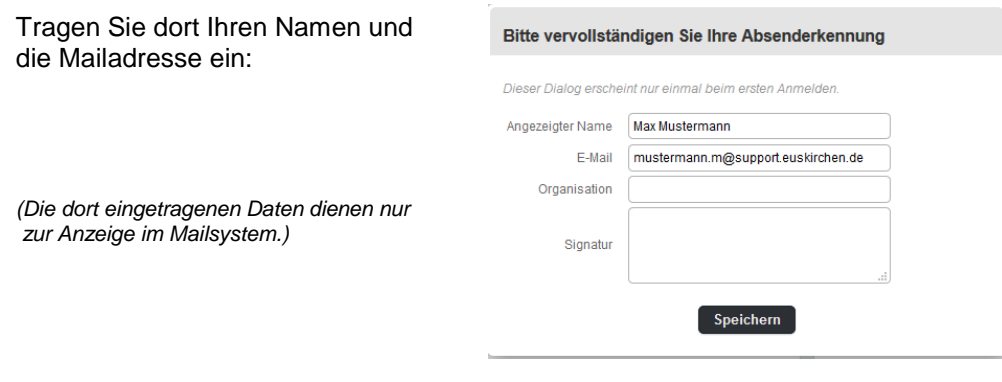

## **Registrierung im Support-System**

In Ihrer Mailbox liegt eine Mail mit einem Link, mit dem Sie sich im Support registrieren lassen können.

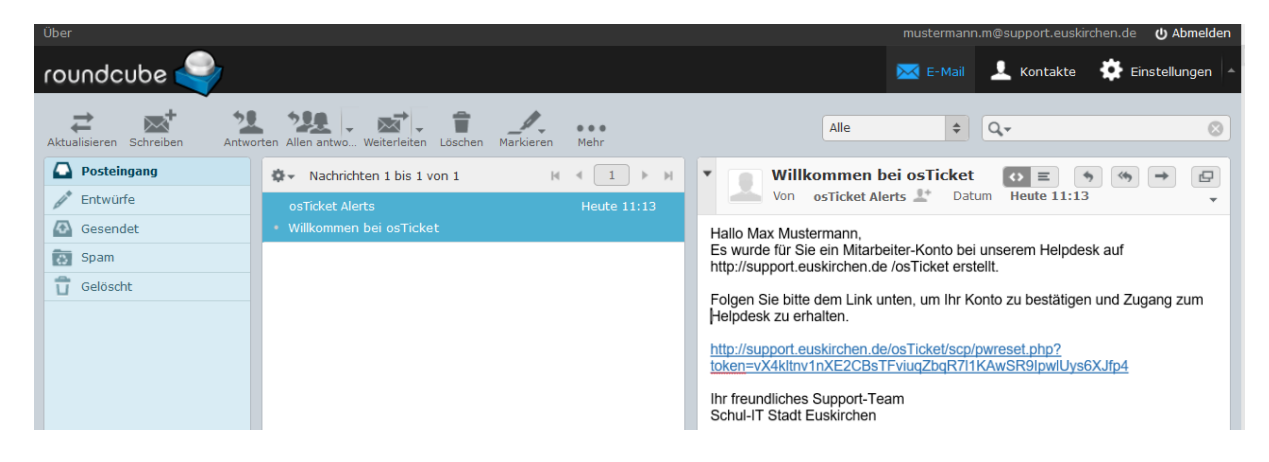

Mit Klick auf den angezeigten Link kommen Sie direkt auf die Anmeldemaske zum osTicket-Helpdesk und können sich dort mit Ihrer Mailadresse einloggen.

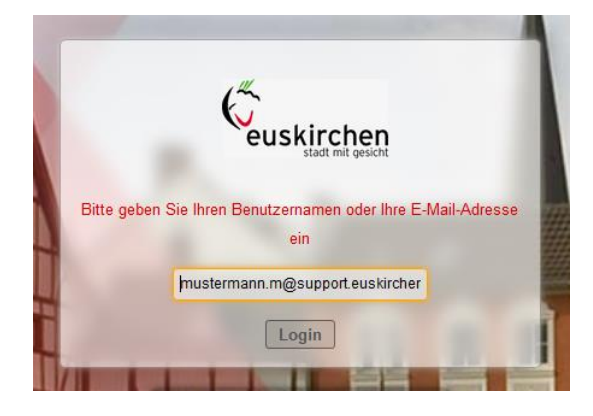

Bei der Erstanmeldung müssen Sie ein Kennwort für den Helpdesk vergeben und mit "Aktualisieren" bestätigen:

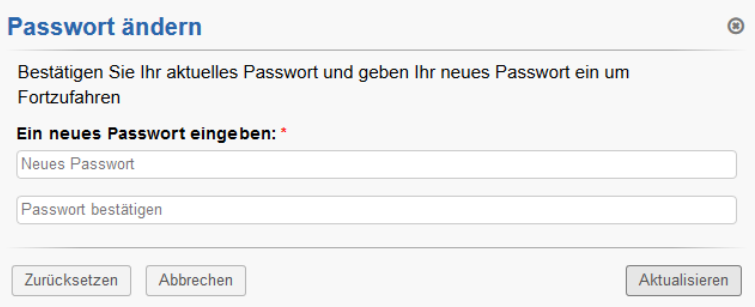

Sie sind nun im Helpdesk registriert und können Tickets, die Ihrem Team zugewiesen sind, bearbeiten.

### **Tickets bearbeiten**

Ihre Kolleginnen und Kollegen stellen Fehlermeldungen im Ticketsystem ein. Es ist daher notwendig, dass Sie mehrfach am Tag Ihr Postfach über den o.g. Link *<https://webmail.webspaceconfig.de/>* abrufen.

Die Zuweisung erfolgt an das jeweilige Team Ihrer Schule. Daher steht in der Anrede der Teamname. Alle Teammitglieder erhalten eine Mail.

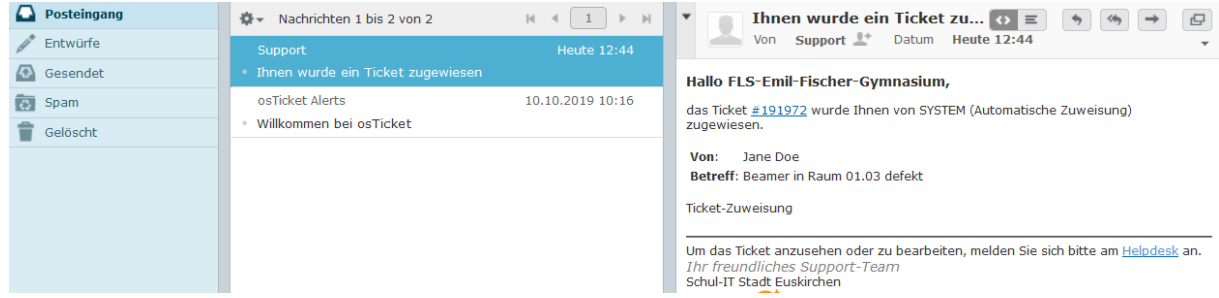

Mit Klick auf die #Ticketnummer werden Sie auf die Anmeldeseite des Ticketsystems geleitet:

Melden Sie sich dort mit Ihrer Mailadresse und Kennwort an.

Hinweis:

Nach der Erstregistrierung können Sie sich direkt im Ticketsystem anmelden: *http://support.euskirchen.de/Ticket*

und weiter unter dem Link "Ich bin Mitarbeiter - Hier anmelden"

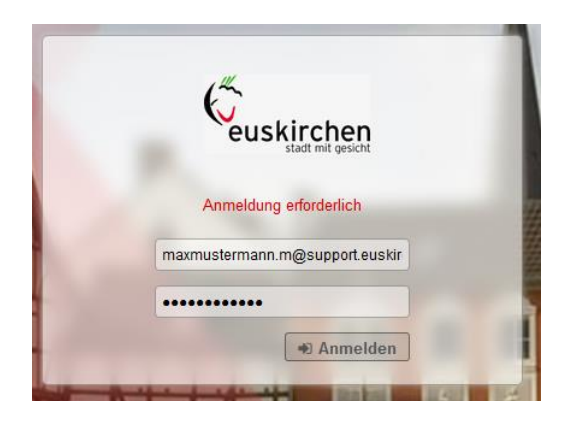

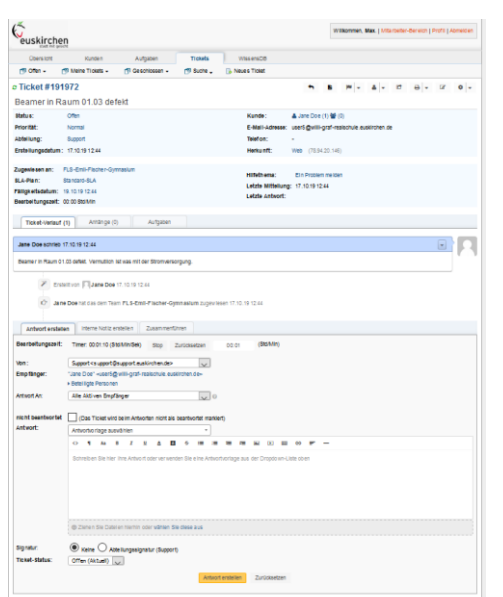

Sie werden direkt auf das Ihnen zugewiesene, offene Ticket weitergeleitet und können dieses bearbeiten.

Im oberen Teil des Tickets sehen Sie die Grunddaten, also wer wann ein Ticket eingestellt hat.

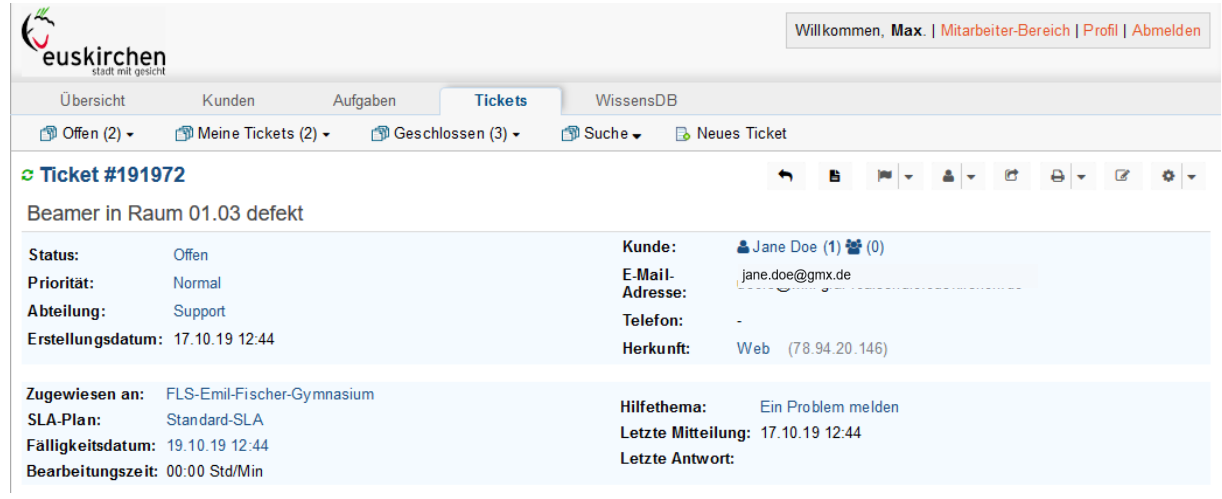

# Im unteren Bereich finden Sie die Informationen zum Problem:

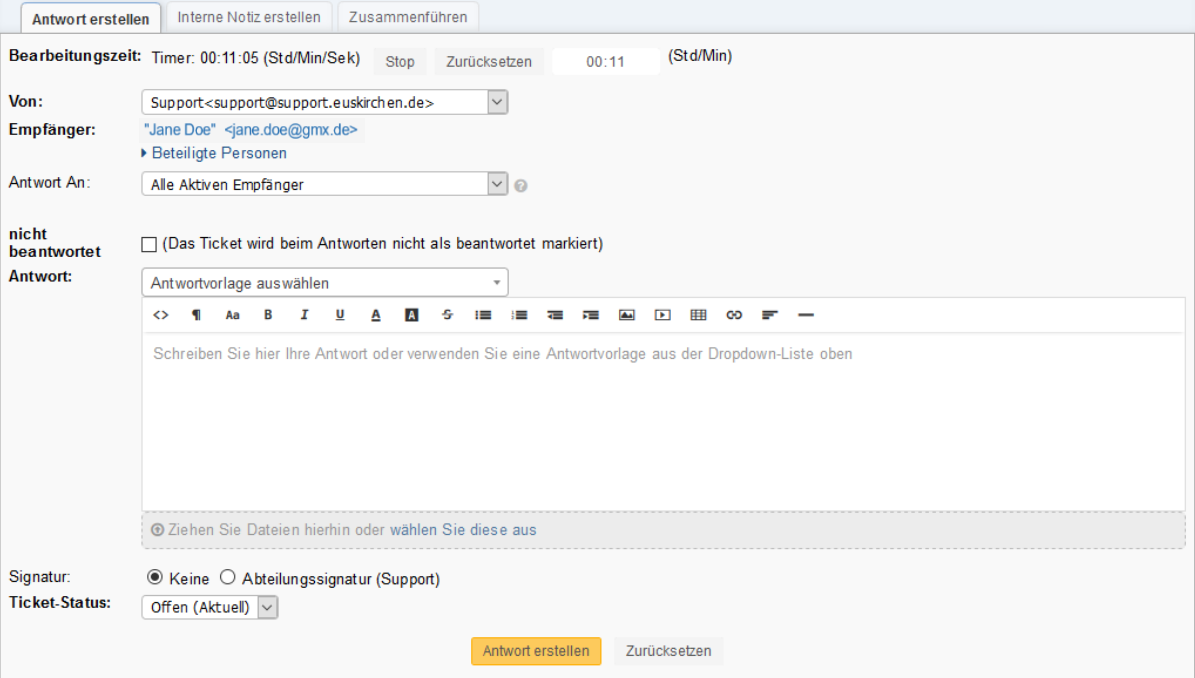

Wenn Sie das Problem selbst lösen können, erstellen Sie eine kurze Antwort und schließen das Ticket, in dem Sie den Ticket-Status von "Offen" auf "Geschlossen" setzen.

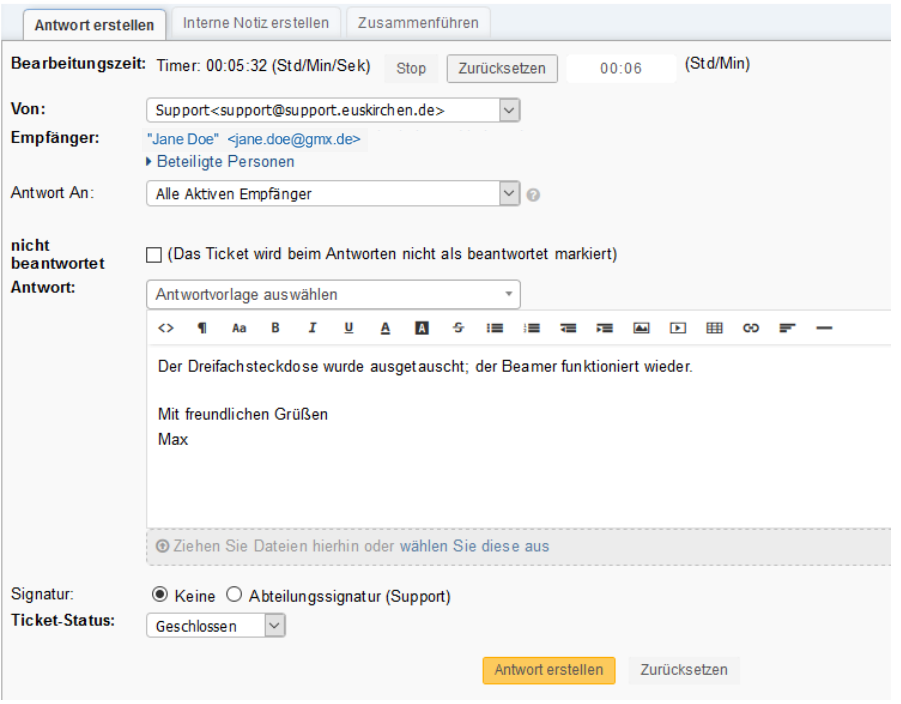

In der Ticketübersicht unter dem Reiter "Geschlossen" sehen Sie nun das abgeschlossene Ticket.

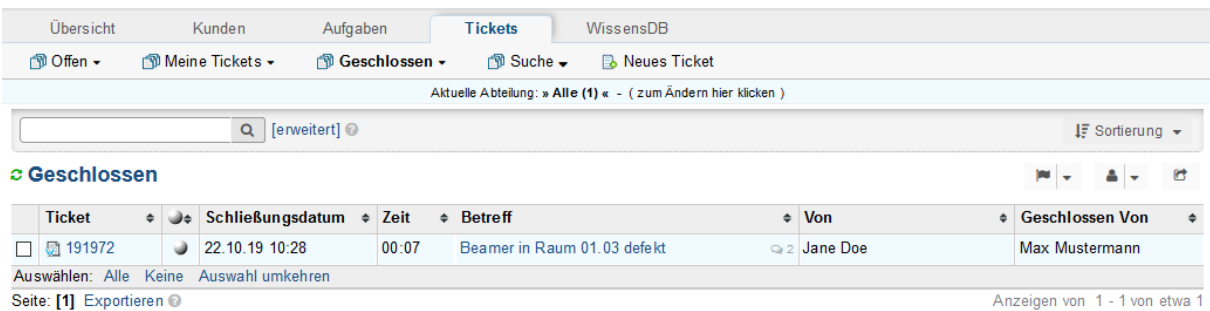

#### **Ticket weiterleiten**

Wenn Sie ein Ticket, resp. Fehler nicht selbst beheben können, weil z.B. ein PC defekt ist, senden Sie dem Absender eine kurze Antwort, dass das Problem nicht in der Schule behoben werden kann und daher eine Zuweisung an den Second-Level-Support erfolgt. Der Status des Tickets bleibt weiter offen.

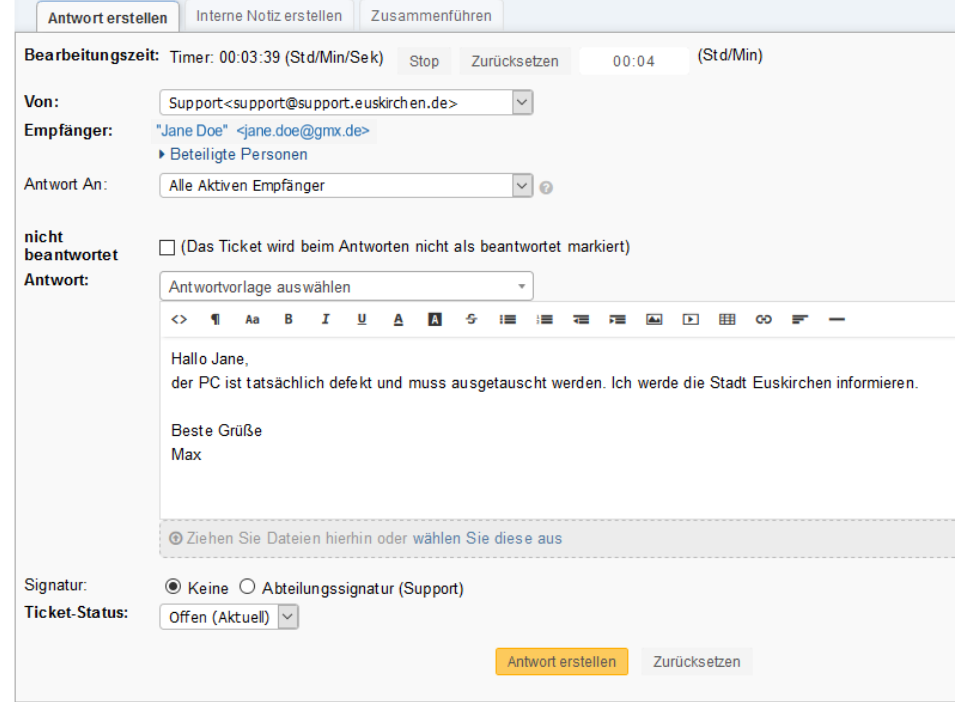

In der Ticketübersicht unter dem Reiter "Offen" markieren Sie das Ticket ...

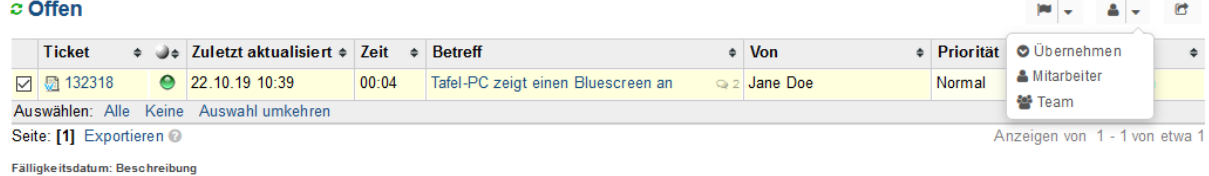

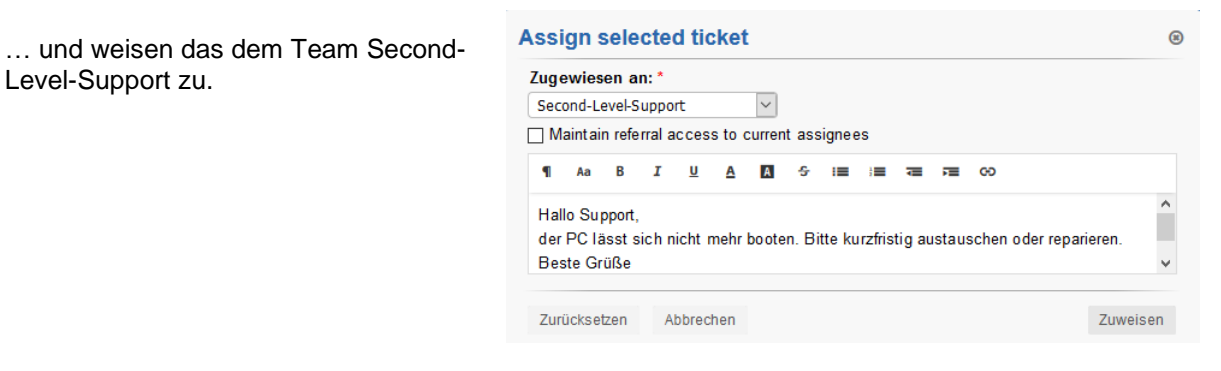

In der Ticketübersicht finden Sie die abgearbeiteten Tickets.<br>  $\frac{1}{2}$  Geschlossen

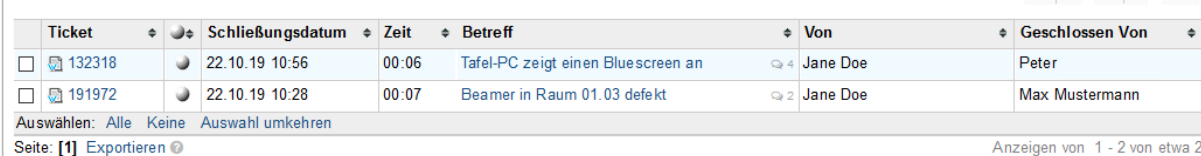

 $M - A - C$ 

 $\overline{\phantom{a}}$